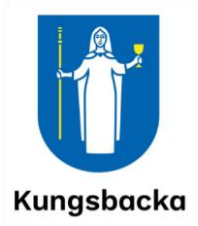

## Manual för Ciceron Assistent

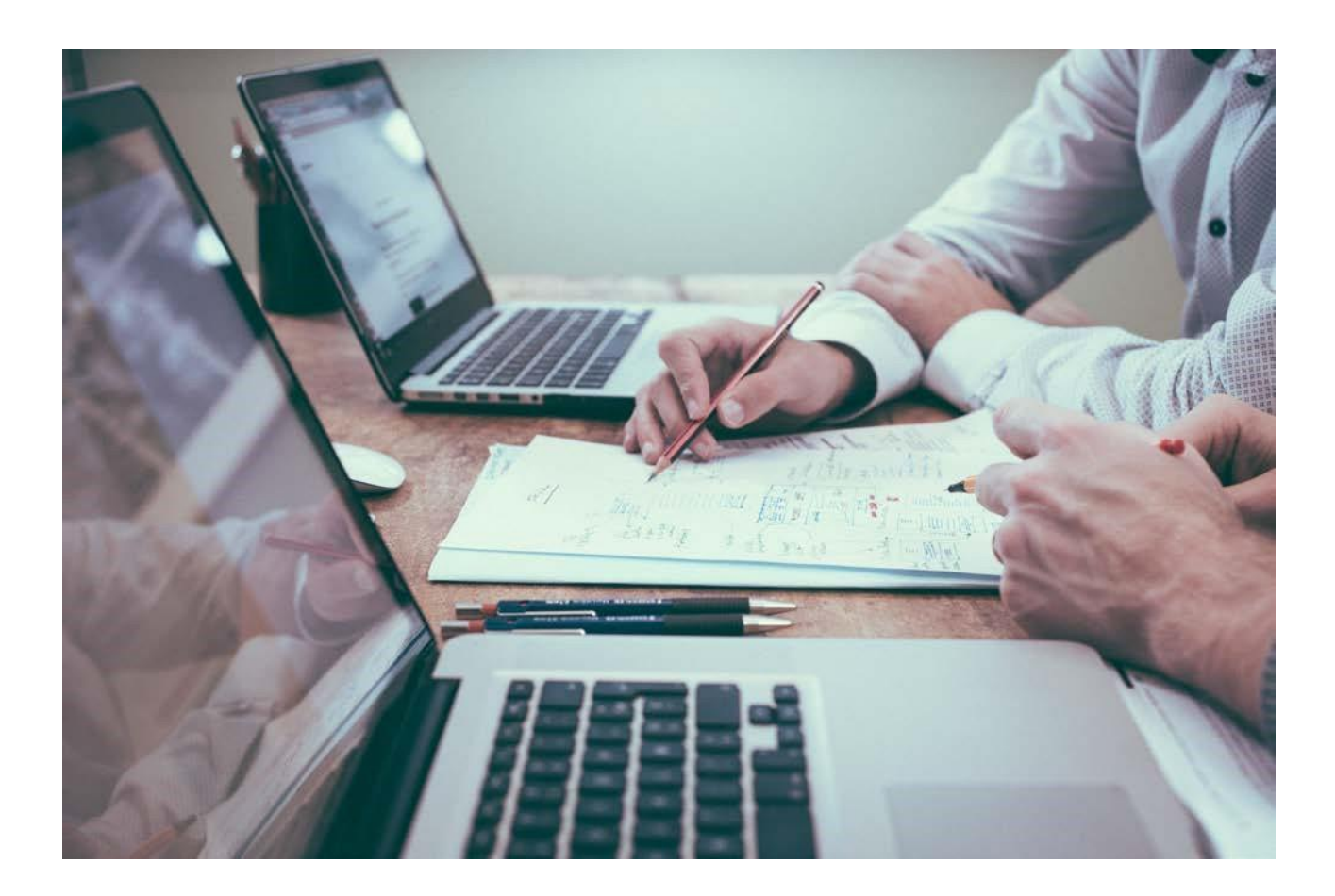

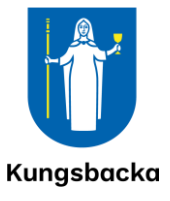

## Innehåll

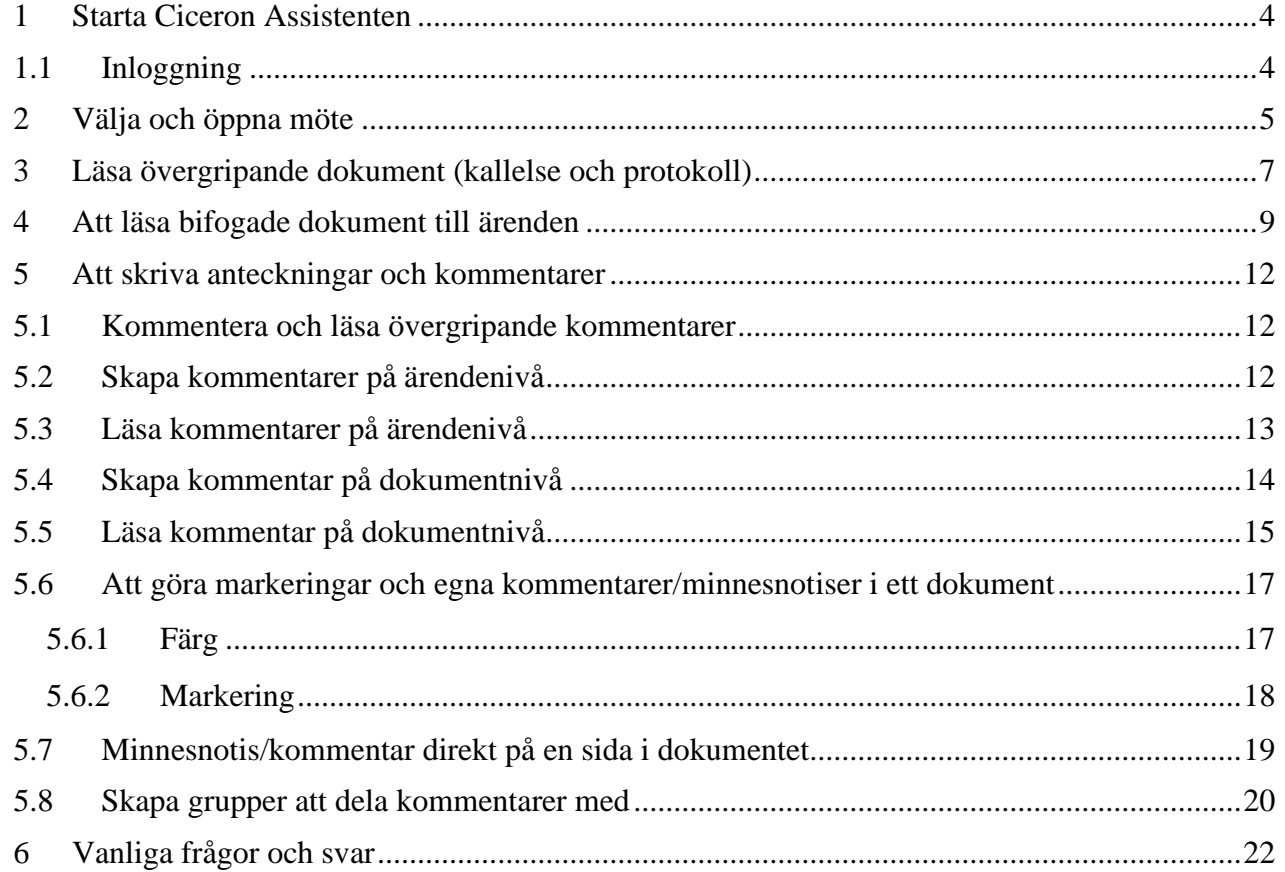

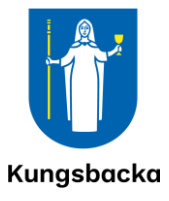

# Vad är Ciceron Assistent?

Ciceron är Kungsbacka kommuns system för modern och effektiv hantering av handlingar. Den absoluta majoriteten av kommunens verksamheter använder Ciceron i sin verksamhet. Systemet ger ett IT-baserat stöd för hela processen, från att ett ärende startar till att beslut fattas och ärendet avslutas och ska avställas för arkivering.

Ciceron består av två delar; Ciceron Dokument & Ärende och Ciceron Assistent.

Ciceron Assistent är en webbaserad applikationstjänst som används för att hantera möteshandlingar till politiska sammanträden. Via Ciceron Assistent visas möteshandlingar direkt på skärmen. Användaren kan även göra egna digitala anteckningar i handlingarna och skicka meddelanden till andra användare med kommentarer om innehållet i handlingarna.

Ciceron Assistent fungerar på alla datorer och surfplattor med anslutning till internet, vare sig de innehåller operativsystemen iOS, Android eller Windows Mobile. Ciceron Assistent används av alla förtroendevalda i nämnder och styrelser, samt av de tjänstemän som är involverade i sammanträdeshanteringen.

#### **Tipsa gärna om förbättringar!**

När du använder denna manual och du upptäcker att något saknas eller att något skulle kunna fungera bättre - lämna i så fall gärna dina synpunkter till oss. Beskriv gärna med ord och skärmklipp och skicka det till [ciceron.support@kungsbacka.se.](mailto:ciceron.support@kungsbacka.se)

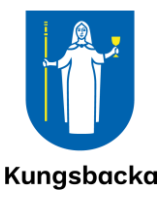

## <span id="page-3-0"></span>1 Starta Ciceron Assistenten

Du har fått ett mail att det finns en kallelse att hämta. Då går du in på internet och loggar in i Assistenten. Adressen är [https://ciceronassistent.kungsbacka.se.](https://ciceronassistent.kungsbacka.se/) Du kan också nå assistenten via en knapp på din platta.

#### <span id="page-3-1"></span>1.1 Inloggning

Du loggar in med ditt användarnamn och lösenord som ger dig tillträde till kommunens nätverk och e-post.

Om du behöver byta lösenord eller har glömt ditt lösenord, *kontakta Telesupporten (via Service direkt).*

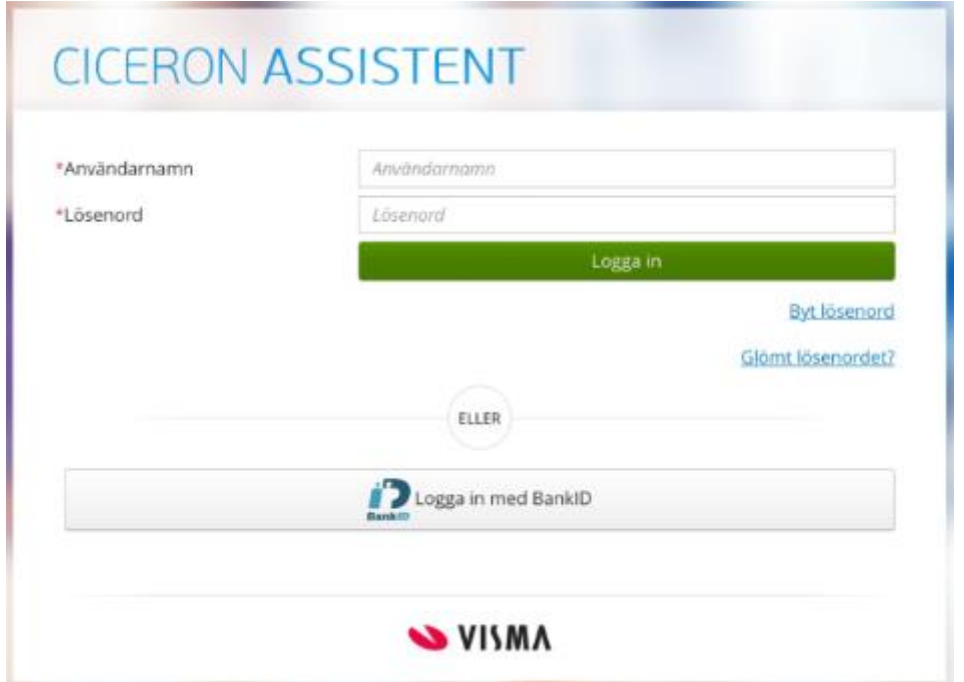

#### Du kommer till den här bilden:

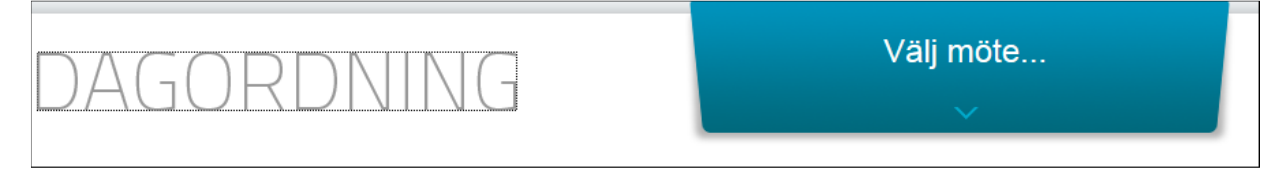

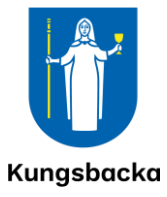

## <span id="page-4-0"></span>2 Välja och öppna möte

Klicka på pilen vid mötet och du får upp de valmöjligheter du har.

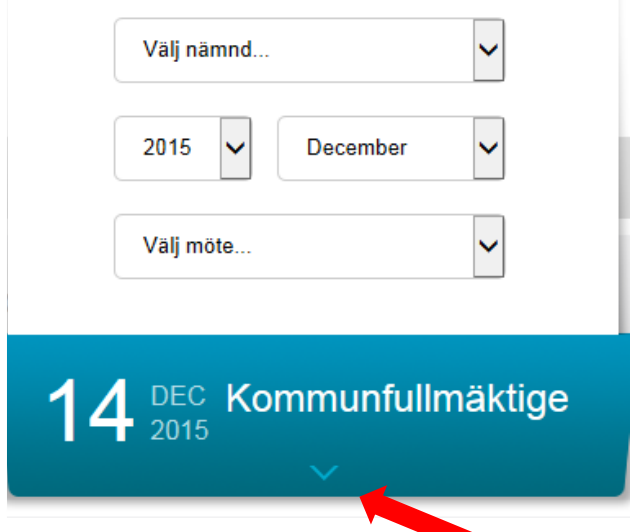

Välj nämnd, år, månad och möte:

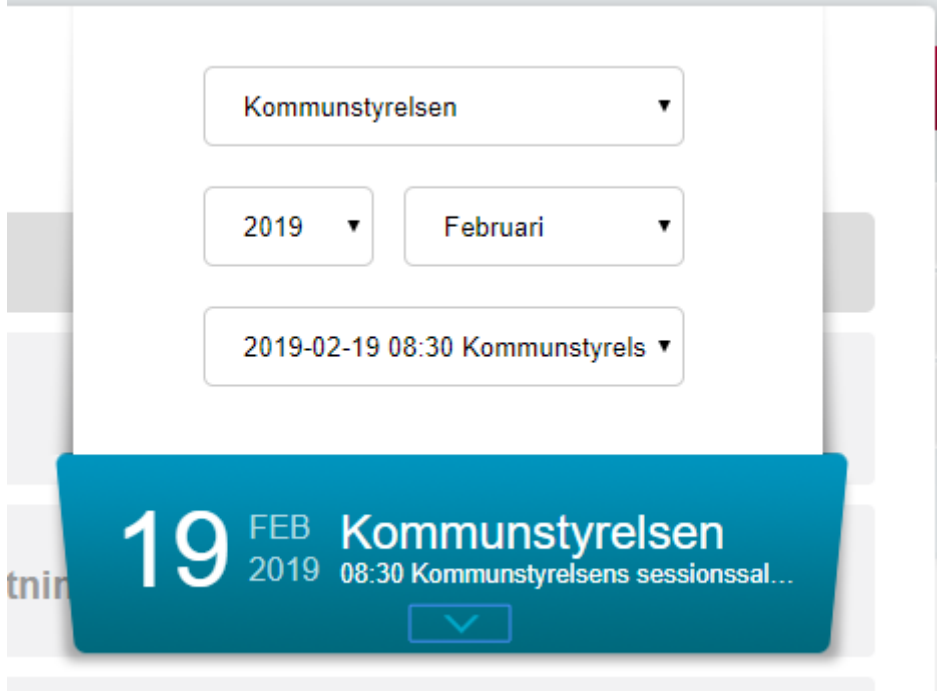

För att få bort rutan, klicka på pilen igen:

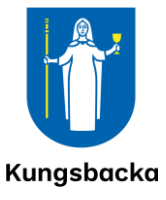

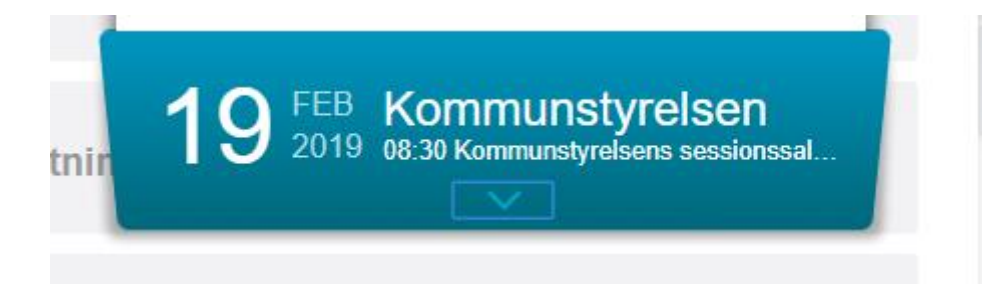

Du har nu öppnat ditt möte.

Överst på sidan hittar du kallelse och andra eventuella övergripande dokument som hör till mötet. Under de övergripande dokumenten ser du alla ärenden ska behandlas på mötet.

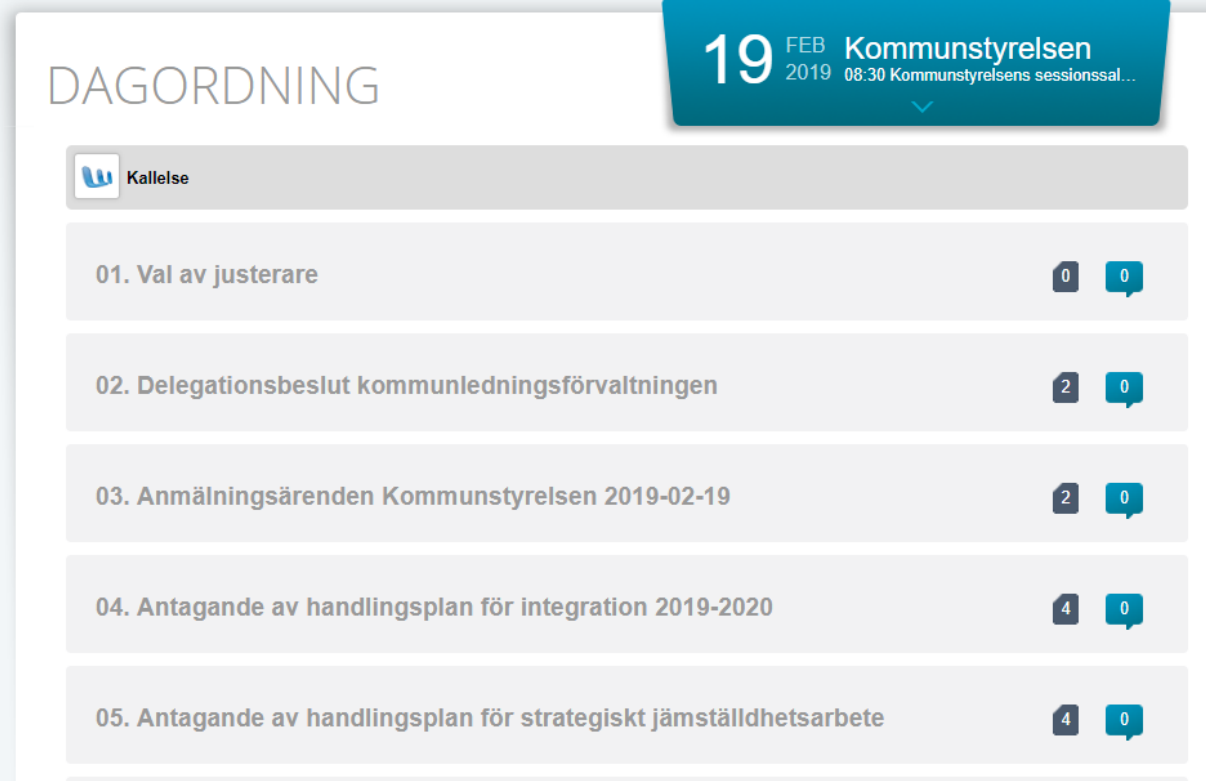

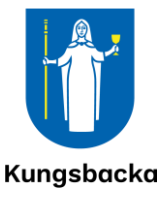

## <span id="page-6-0"></span>3 Läsa övergripande dokument (kallelse och protokoll)

För att läsa övergripande dokument såsom t ex kallelsen klickar du på dokumentet och väljer "Visa dokument":

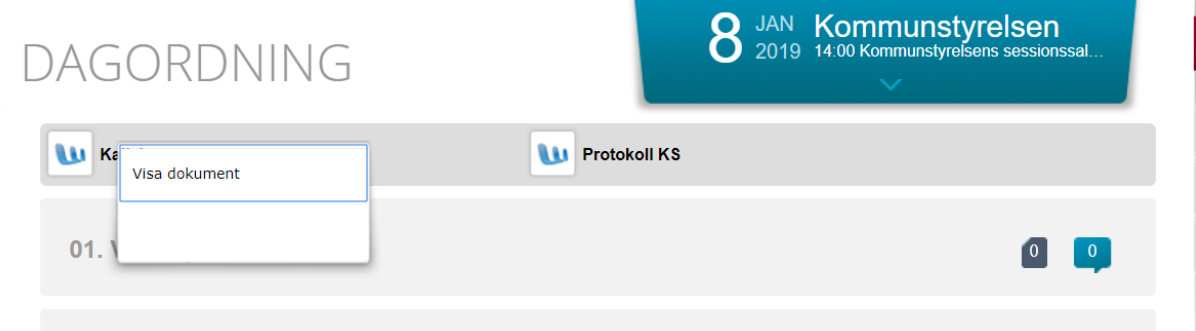

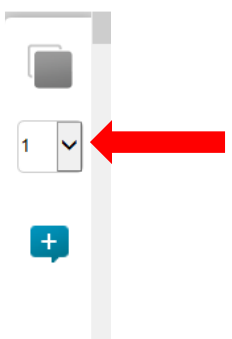

Dokumentet öppnas nu i en ny flik i din webbläsare och du kan läsa det. För att bläddra mellan sidorna i det öppna dokumentet scrollar du eller väljer sida i sifferrutans rullist.

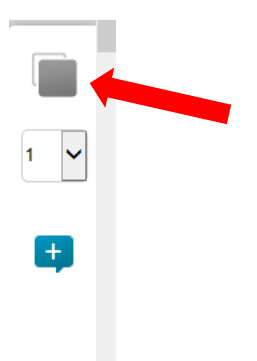

För att läsa övriga övergripande dokument och växla mellan dem klickar du på den grå rutan i kontrollpanelen till höger på sidan:

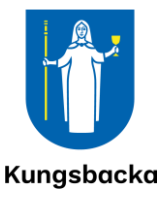

När du klickar på den grå rutan, får du upp en översikt över vilka övergripande dokument som finns för mötet och du kan på samma sätt som du valde att visa det första dokumentet, välja att visa övriga övergripande dokument eller att avbryta.

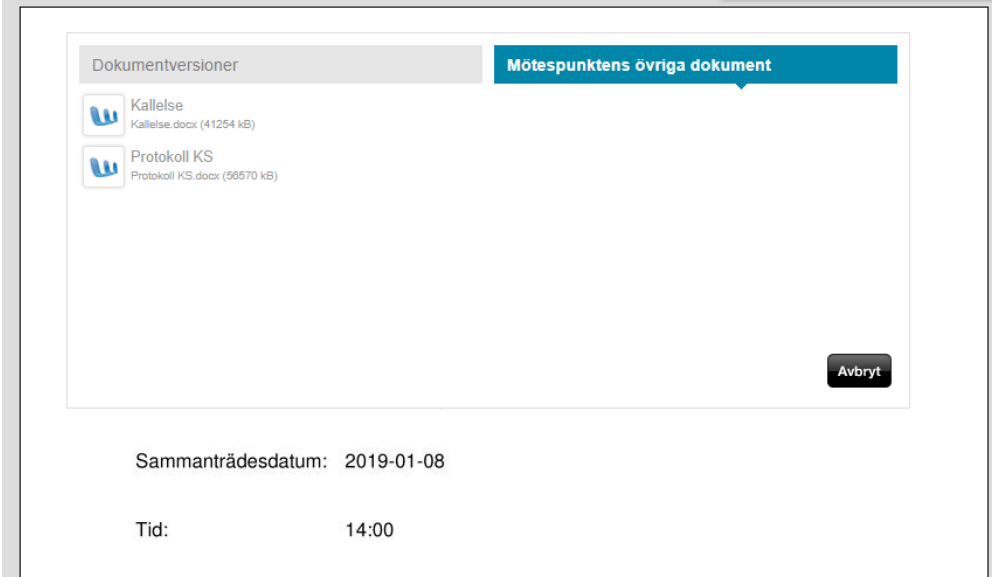

För att stänga de övergripande mötesdokumenten väljer du "Stäng" längst upp i högra hörnet. Då kommer du tillbaka till mötesöversikten.

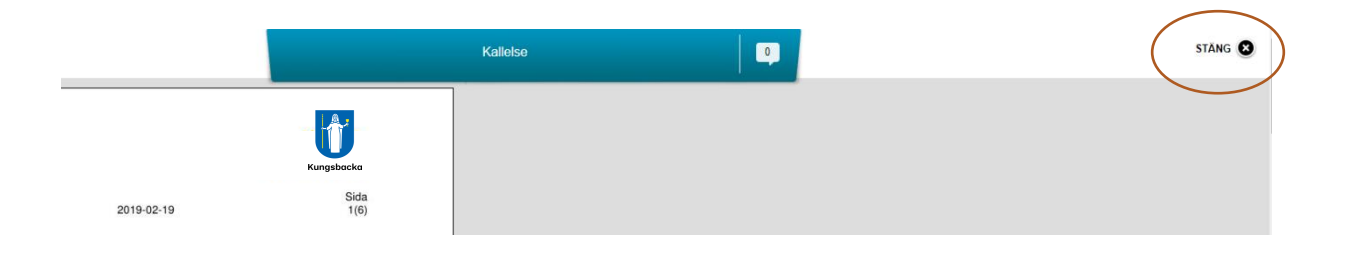

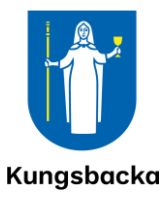

## <span id="page-8-0"></span>4 Att läsa bifogade dokument till ärenden

Till de flesta ärenden som ska behandlas på ett sammanträde finns dokument att läsa. Längst ut till höger på ärenderaden ser du i en grå ruta hur många dokument som ingår i ärendet. För att visa dokumenten klickar du på ärenderaden. Den blågröna ikonen visar om det finns kommentarer i ärendet som du har behörighet att läsa (läs mer om att skriva och läsa kommentarer i avsnitt 5).

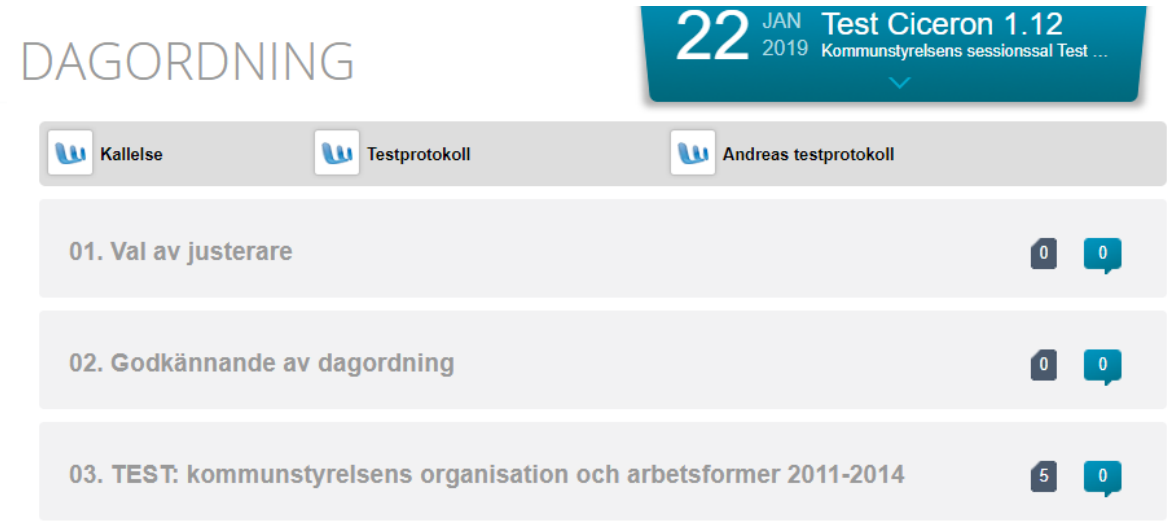

Punkter som är gulmarkerade i vänstermarginalen är nya eller förändrade sedan du öppnade mötet senast.

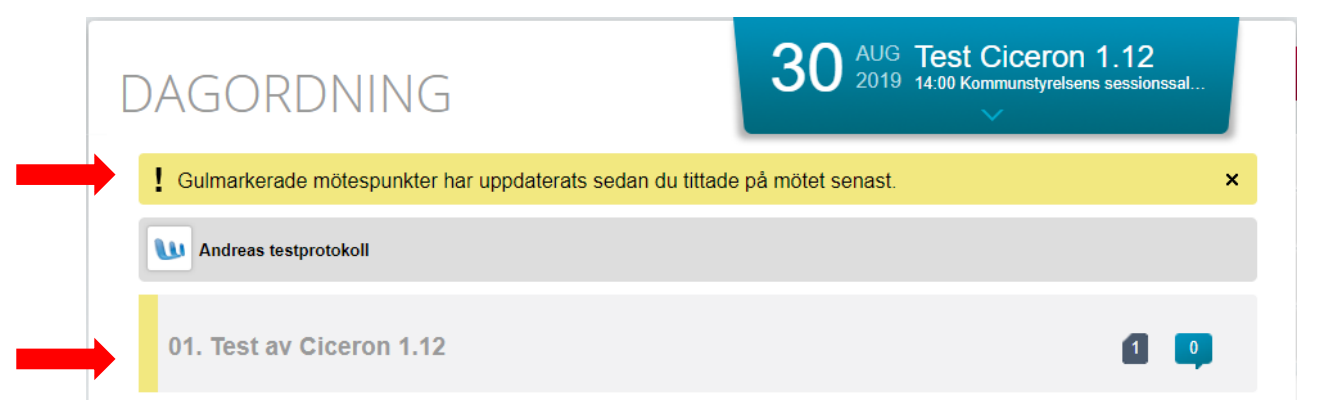

För att läsa handlingar som hör till ett ärende klickar du någonstans på ärenderaden. Du får du upp en lista med alla dokument som ingår i ärendet. För att stänga ärendevyn klickar du på ärenderaden en gång till.

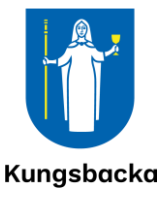

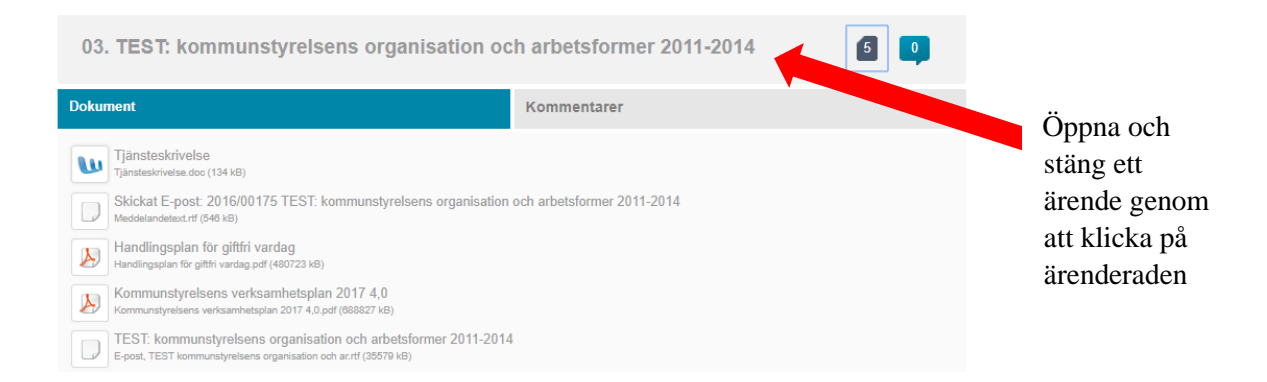

#### För att läsa bifogat dokument – klicka på dokumentet och välj *Visa dokument*.

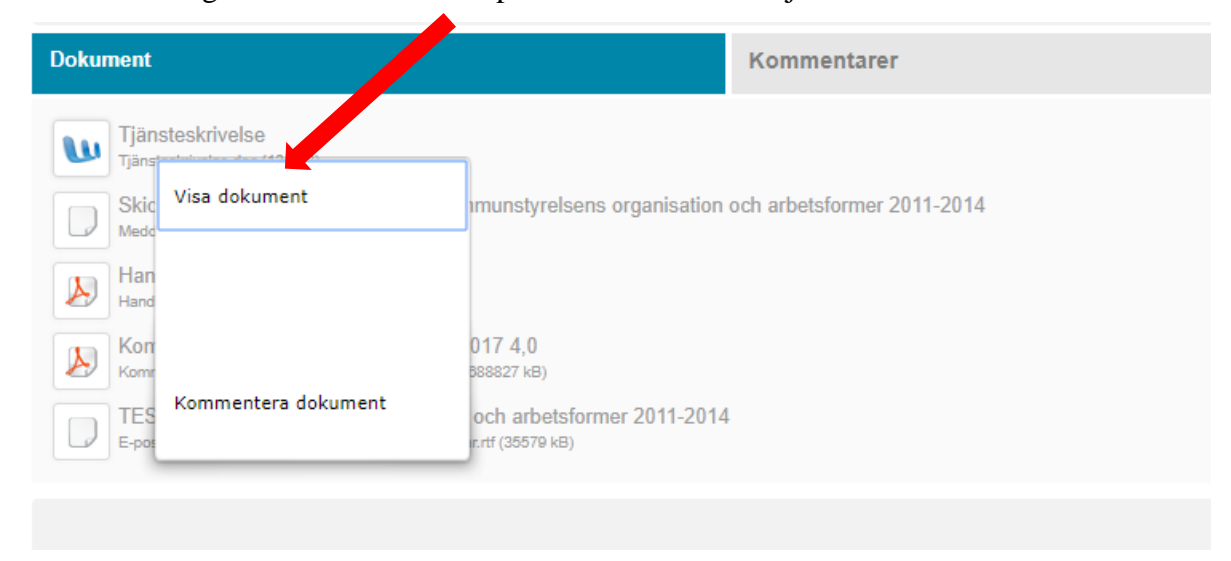

En ruta öppnas. Välj "Visa dokument" och dokumentet öppnas.

Du kommer nu till Assistentens dokumentvisningsläge *Viewer*. Det öppnas i en ny flik i din webbläsare. Varje nytt ärende du väljer att öppna, öppnas i en ny flik. På så sätt kan du enkelt bläddra mellan olika ärenden genom att välja en annan öppen flik i din webbläsare.

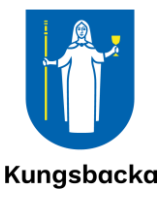

Om det finns flera dokument i ett ärende kan du bläddra mellan olika dokument i ärendet genom att du använda dig av den grå och vita rutan i kontrollpanelen. Kontrollpanelen hittar du i högermarginalen på sidan.

Du behöver alltså inte gå tillbaka till ärendevyn för att välja att läsa ett nytt dokument i det aktuella ärendet. I kontrollpanelen finns även funktioner som du kan använda för att göra markeringar i dokumentet eller skriva kommentarer (Läs mer om möjligheterna att kommentera i avsnitt 5 nedan.)

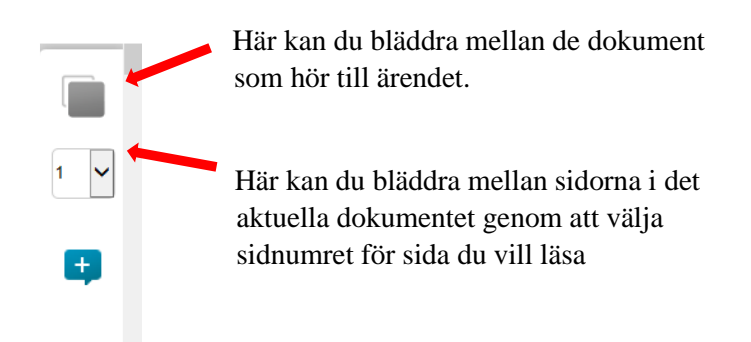

För att bläddra i ett öppet dokument scrollar du i dokumentet eller väljer sida i sifferrutans rullist.

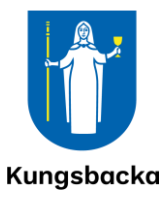

### <span id="page-11-0"></span>5 Att skriva anteckningar och kommentarer

Du kan kommentera och anteckna i sammanträdeshandlingarna som hör till ett ärende. Kommentarer kan du göra:

- på ärendenivå (övergripande kommentar på ärendenivå),
- på dokumentnivå (övergripande kommentar på dokumentnivå),
- eller direkt i texten på en sida (minnesnotiser, understrykningar, markeringar eller kommentarer till ett visst avsnitt i texten).

Samtliga visas nedan.

#### <span id="page-11-1"></span>5.1 Kommentera och läsa övergripande kommentarer

En kommentar kan vara privat, publik eller för en grupp. En privat kommentar kan bara du själv läsa, publika kommentarer kan läsas av alla assistentenanvändare och gruppkommentarer kan läsas av den grupp med vilken kommentaren är delad (läs mer om att skapa grupper i avsnitt 6).

På så sätt kan till exempel sekreteraren för din nämnd eller styrelse kommunicera med dig och övriga förtroendevalda direkt via Assistenten. Om det har skett en ändring i ett ärende kan sekreteraren till exempel skriva en övergripande kommentar om det som tydliggör vad det är som har ändrats.

#### <span id="page-11-2"></span>5.2 Skapa kommentarer på ärendenivå

Du skapar egna (övergripande) kommentarer till ett ärende genom att klicka på ärenderubriken och sedan på fliken "Kommentarer". Då får du fram de kommentarer som finns på ärendenivå.

Öppna ärendet, markera fältet "Kommentar" och trycka på + .

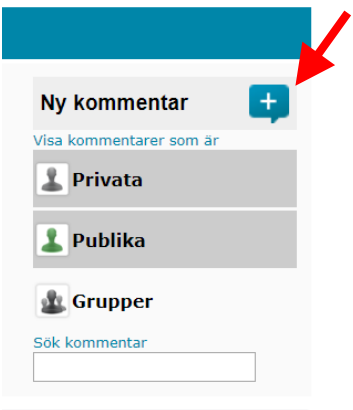

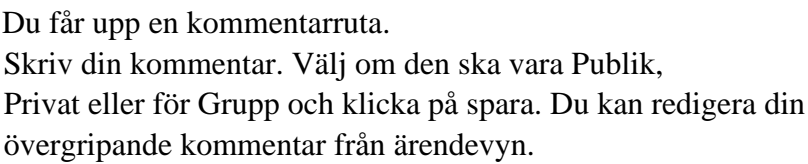

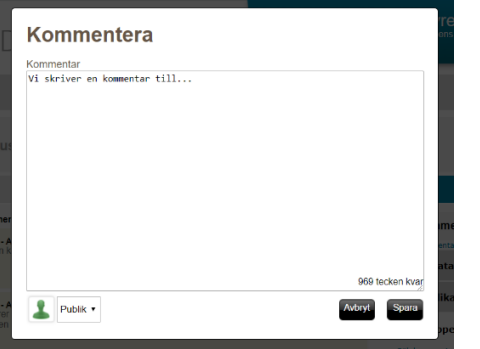

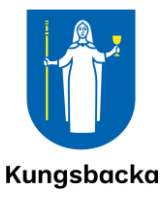

#### <span id="page-12-0"></span>5.3 Läsa kommentarer på ärendenivå

Om du vill läsa de kommentarer som du har tillgång till och som finns skapade på ärende- eller dokumentnivå klickar du på den lilla blåa ikonen som ser ut som en pratbubbla på mötespunkten.

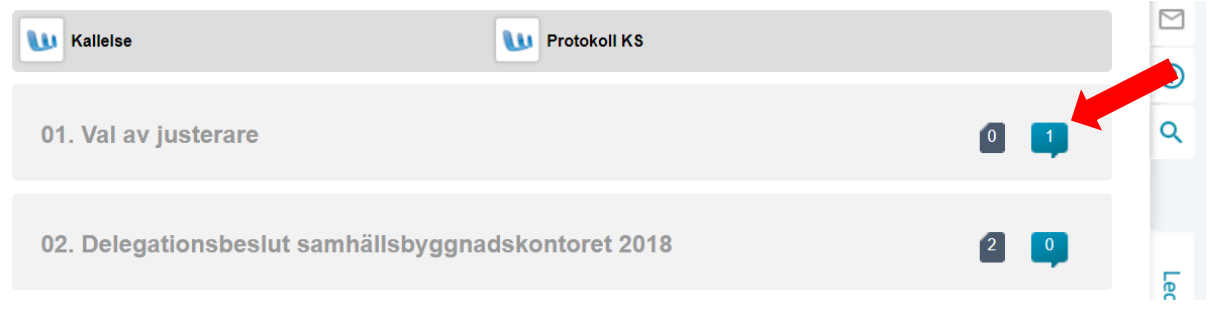

I ärende 01 finns en kommentar. I ärende 02 finns ingen kommentar.

Precis som när du skapar en kommentar så klicka på ärenderubriken och sedan på rutan "Kommentarer" så får du fram de kommentarer som finns.

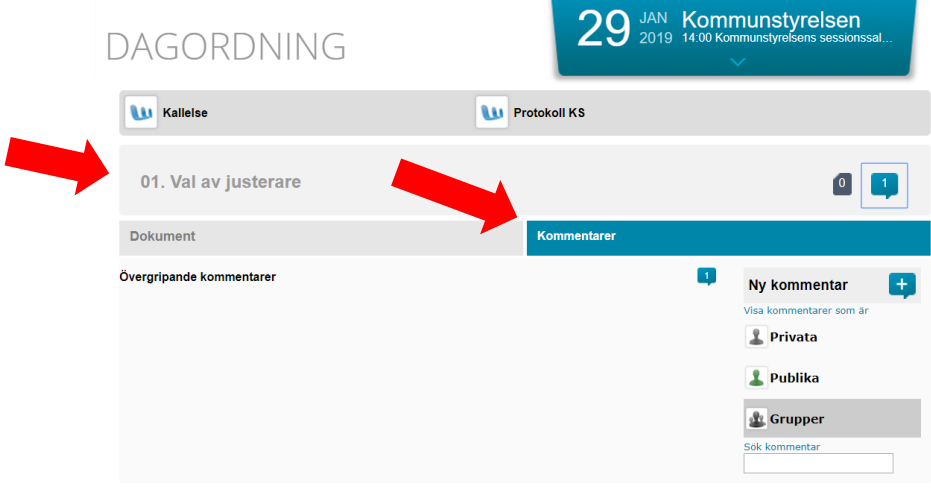

Du kan välja att läsa privata, publika och grupper genom att klicka på respektive knapp. Nedan har vi valt att läsa privata och publika kommentarer:

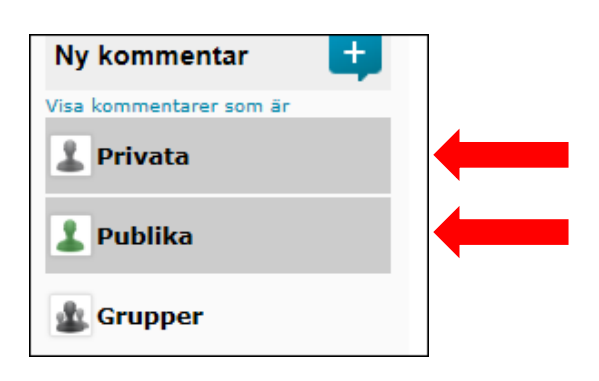

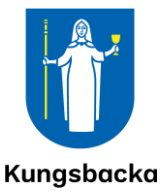

Övergripande kommentarer läggs i en lista. Du kan genom att klicka på knappen redigera, korrigera en befintlig kommentar och ändra om den ska vara privat, publik eller för en särskild grupp.

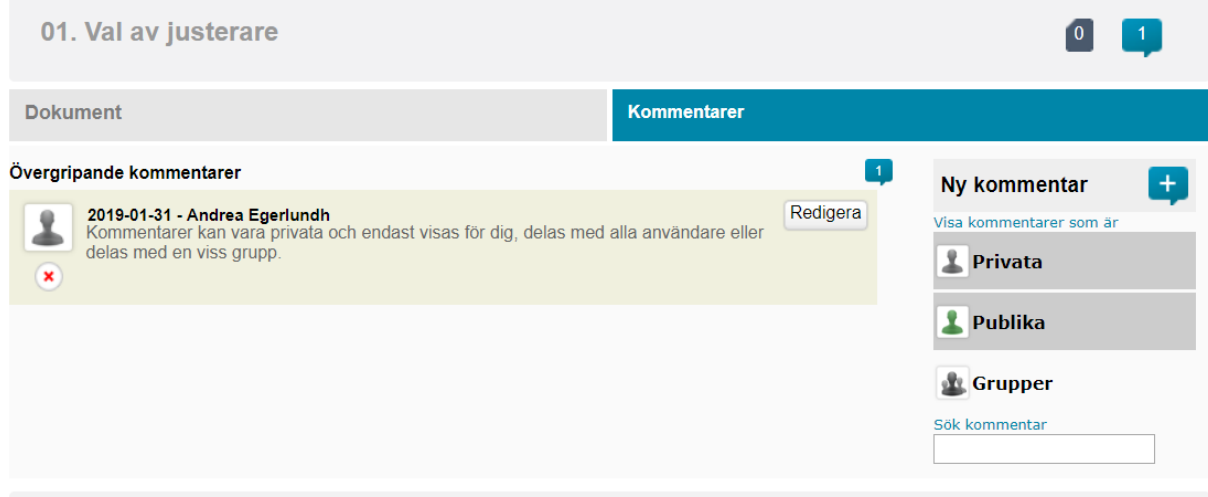

#### <span id="page-13-0"></span>5.4 Skapa kommentar på dokumentnivå

Du skapar egna kommentarer till ett dokument i ett ärende genom att klicka på det ärende till vilket dokumentet hör, klicka på dokumentet du vill kommentera och välja alternativet *Kommentera dokument.*

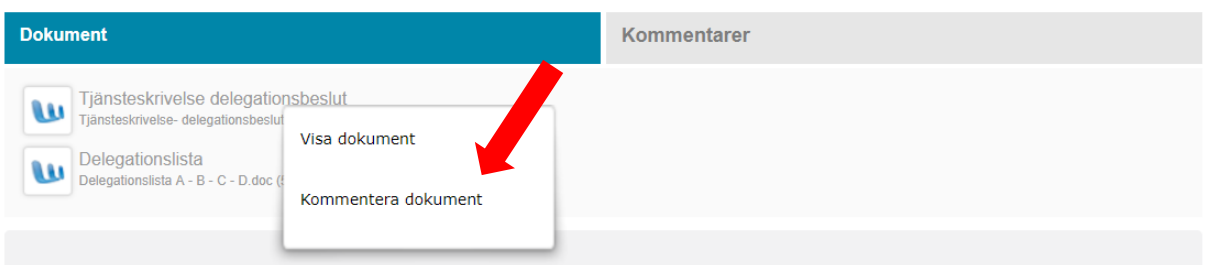

Sedan gör du likadant som när du skapar övergripande kommentarer till ett ärende: Skriv din kommentar i rutan. Välj om den ska vara *Publik*, *Privat* eller för *Grupp* och spara. Din kommentar blir tillgänglig att läsa direkt ifrån ärendelistan. Du kan redigera den och ändra vem som ska få läsa, precis på samma sätt som för övergripande kommentarer på ärendenivå.

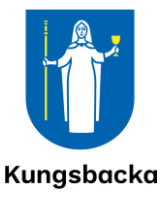

Nedan ser du hur det ser ut i ärendelistan när det finns en övergripande kommentar på ärendenivå och en övergripande kommentar på dokumentnivå.

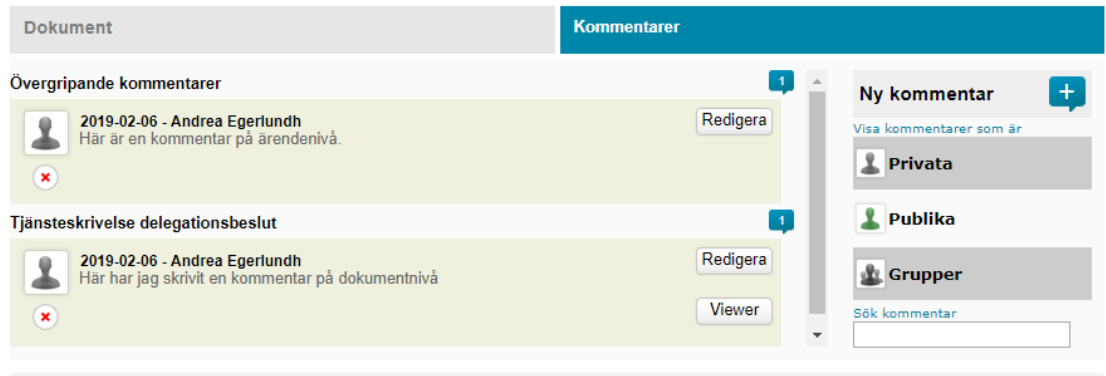

#### <span id="page-14-0"></span>5.5 Läsa kommentar på dokumentnivå

Läsa kommentarer på dokumentnivå kan du göra både från ärendelistan genom att välja kommentarer och sedan markera om du vill läsa privata, publika eller gruppkommentarer, precis på samma sätt som när det läser övergripande kommentarer på ärendenivå.

Du kan också välja att läsa övergripande kommentarer såväl på ärendenivå som på dokumentnivå, direkt i det dokumentet där kommentaren finns.

För att läsa dokumentet samtidigt som kommentaren som hör till dokumentet, klickar du på knappen *viewer* .

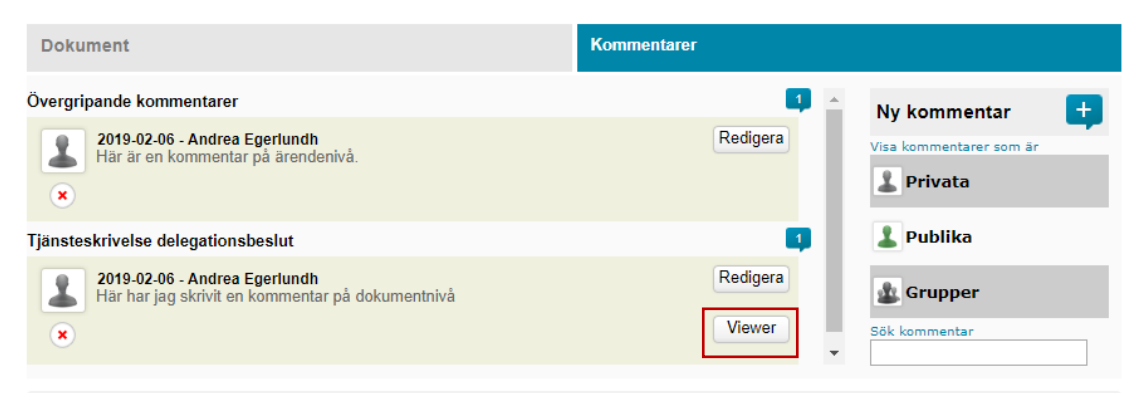

När du gör det öppnas det aktuella dokumentet i en ny flik i din webbläsare (se bild nedan).

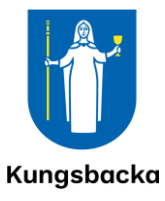

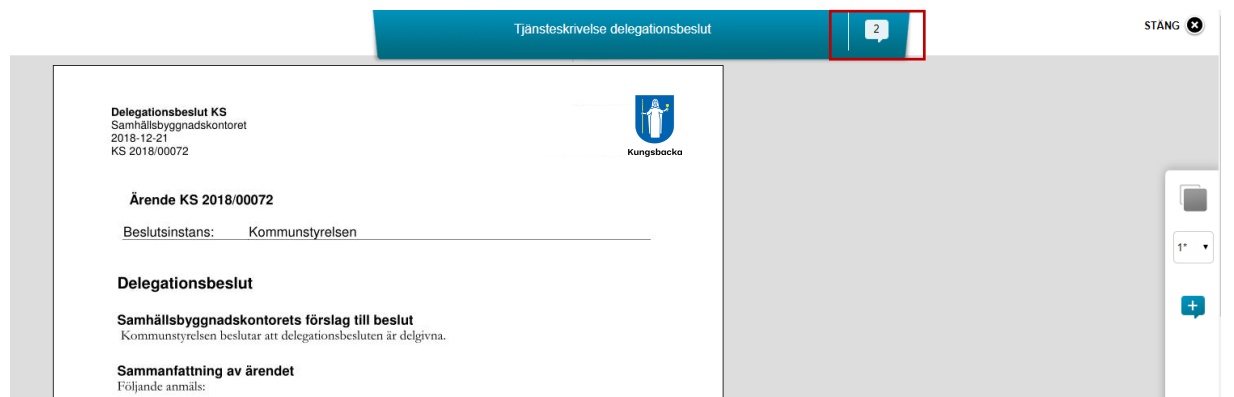

Du får då upp en vy där du kan läsa dokumentet. Klickar du på den lilla vita pratbubblan öppnas en ruta där du kan se de kommentarer som hör till såväl ärendet som dokumentet.

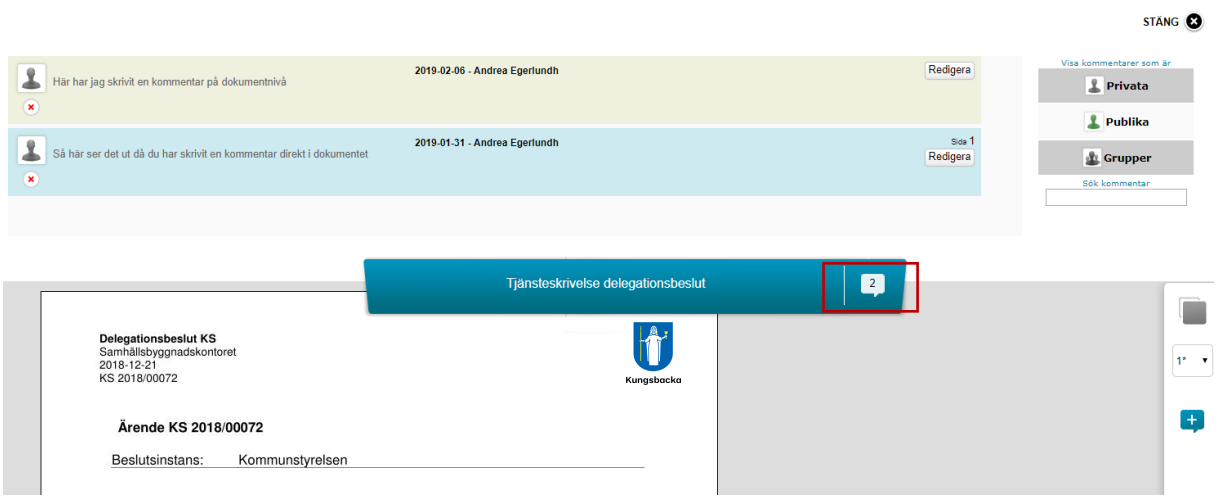

Kommentarer på ärendenivå är särskilda från kommentarer på dokumentnivå genom färgsättningen. Kommentarer på ärendenivå är markerade med beige och kommentarer på dokumentnivå med ljusblå. I dokumentvyn ovan ser du också hur många övergripande kommentarer det finns i ärendet och i dokumentet.

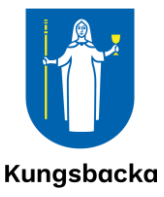

#### <span id="page-16-0"></span>5.6 Att göra markeringar och egna kommentarer/minnesnotiser i ett dokument

Du kan också skriva kommentarer och göra olika typer av markeringar direkt i texten i ett dokument.

När ett dokument är öppet kan du genom att trycka på + i kontrollpanelen på högersidan av skärmen få fram en verktygsruta som du använder för att stryka under, markera med överstrykningspenna och skapa kommentarer direkt i texten i dokumentet.

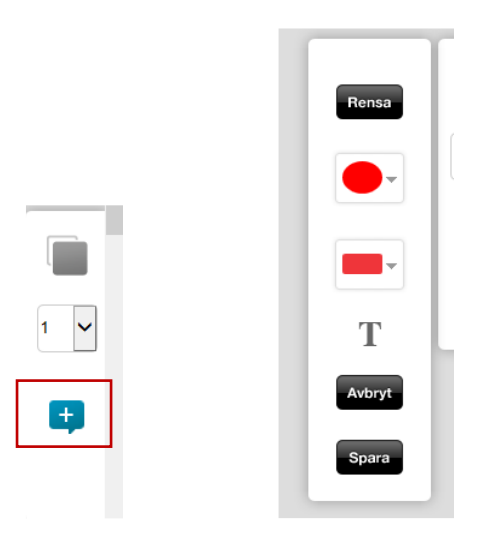

#### <span id="page-16-1"></span>5.6.1 Färg

Den översta symbolen i kontrollpanelen använder du för att välja vilken färg din markering ska ha.

Samtliga färger har en viss nivå av genomskinlighet vilket gör att de fungerar som "överstrykningspenna". Genom att trycka på rullistpilen får du fram de olika färgerna. Klicka på den färg du vill att dina markeringar ska ha.

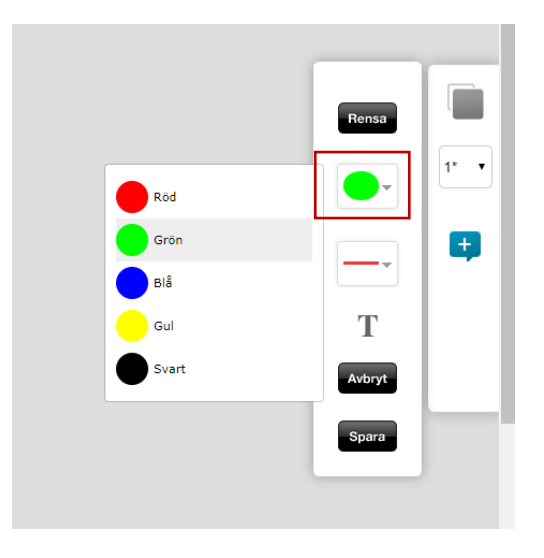

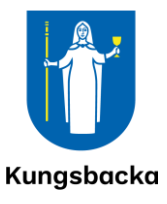

#### <span id="page-17-0"></span>5.6.2 Markering

Nästa symbol i listan, använder du för att välja vilken typ av markering du vill göra. Du kan välja på att göra understrykningar, överstrykningar eller rita på fri hand. Klicka på den typ av markering du vill göra. (Färgen på den här symbolen är röd oavsett om du har valt att använda en annan färg för din markering.)

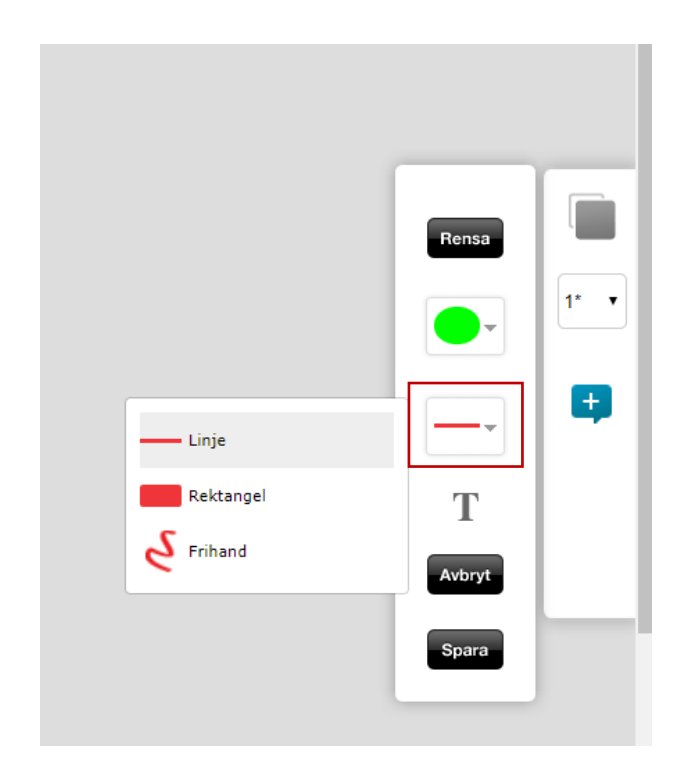

- 1. Linje: understrykning/överstrykning
- 2. Rektangel: överstrykningspenna
- 3. Frihand: rita vad du vill med muspekaren eller med ditt finger om du har en touch screen.

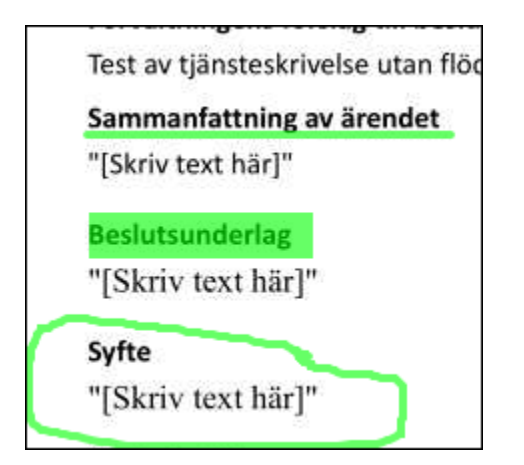

Dra med fingret (eller muspekaren om du sitter vid en dator) över eller under den text du vill markera.

När du är klar väljer du spara eller avbryt om du inte är nöjd och vill börja om. Tänk på att spara mellan olika moment om du vill göra flera olika typer av anteckningar/ markeringar. Trycker du på avbryt försvinner alla de kommentarer och markeringar som du har gjort sedan du sparade förra gången.

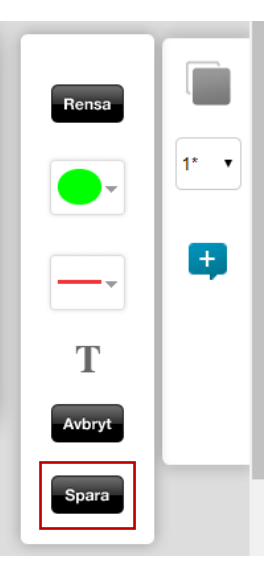

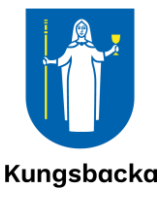

#### <span id="page-18-0"></span>5.7 Minnesnotis/kommentar direkt på en sida i dokumentet

Du kan göra noteringar i dokumentet för din egen skull med en kommentar/anteckning. Klicka först på + i kontrollpanelen. Välj vilken typ av noteringen du vill göra och sätt markeringen på den plats i dokumentet där du vill ha din minnesnotering. Klicka sedan på T i kontrollpanelen, skriv din textkommentar och spara. En blå pratbubbla visas nu vid den ritade markeringen, se bilden nedan.

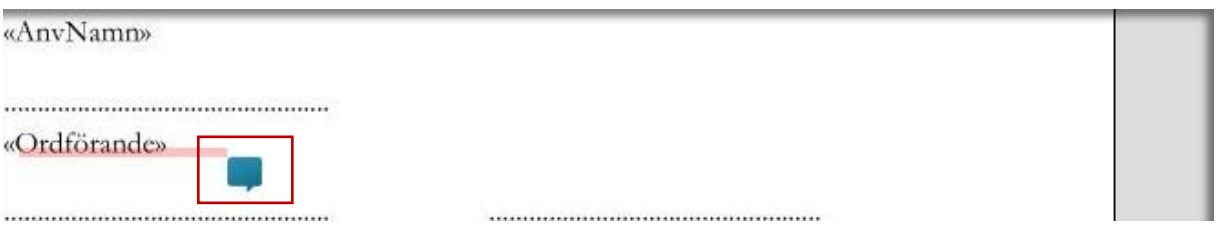

Om du klickar på "pratbubblan" får du upp kommentarrutan och kan då läsa eller redigera din kommentar.

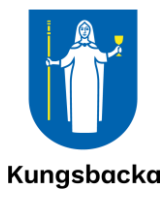

#### <span id="page-19-0"></span>5.8 Skapa grupper att dela kommentarer med

Det går att skapa grupper att dela kommentarer med. Du kan ha flera olika grupper och har möjlighet att välja vilken grupp du vill dela din kommentar med.

#### **Att skapa och redigera en grupp**

För att skapa en grupp väljer du fliken *Ledamot.* Du kan nu välja att skapa en grupp på två olika sätt.

Alternativ 1: söka efter en person genom att skriva in den personens namn i sökrutan (se bild 1 nedan). Du kan filtrera resultatet på beslutsinstans eller parti. När du trycker på *Enter* får du fram ditt sökresultat (bild 2).

er > Alla partier

Min profil

Anders

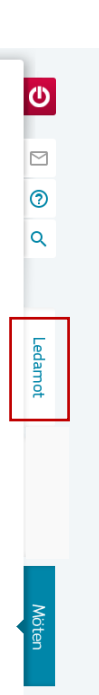

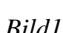

**LEDAMOT** 

Kommunfullmäktige

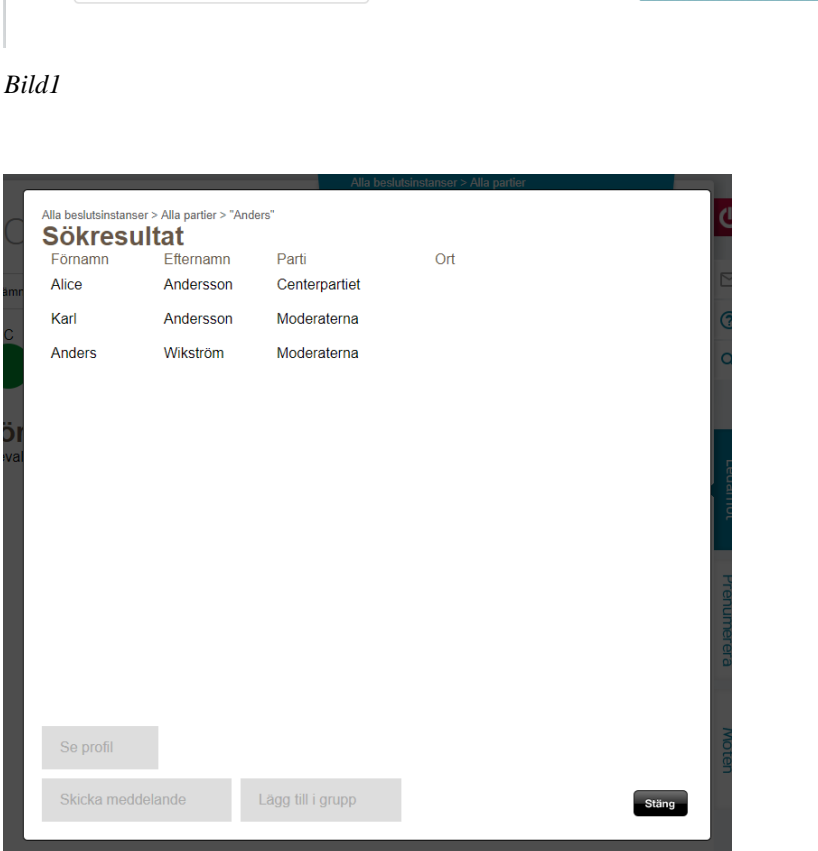

 $^\star$ 

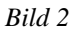

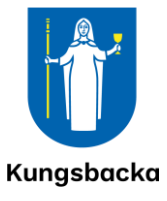

Markera raden för den person du vill lägga till. Du har nu tre alternativ. Välj *Lägg till i grupp*.

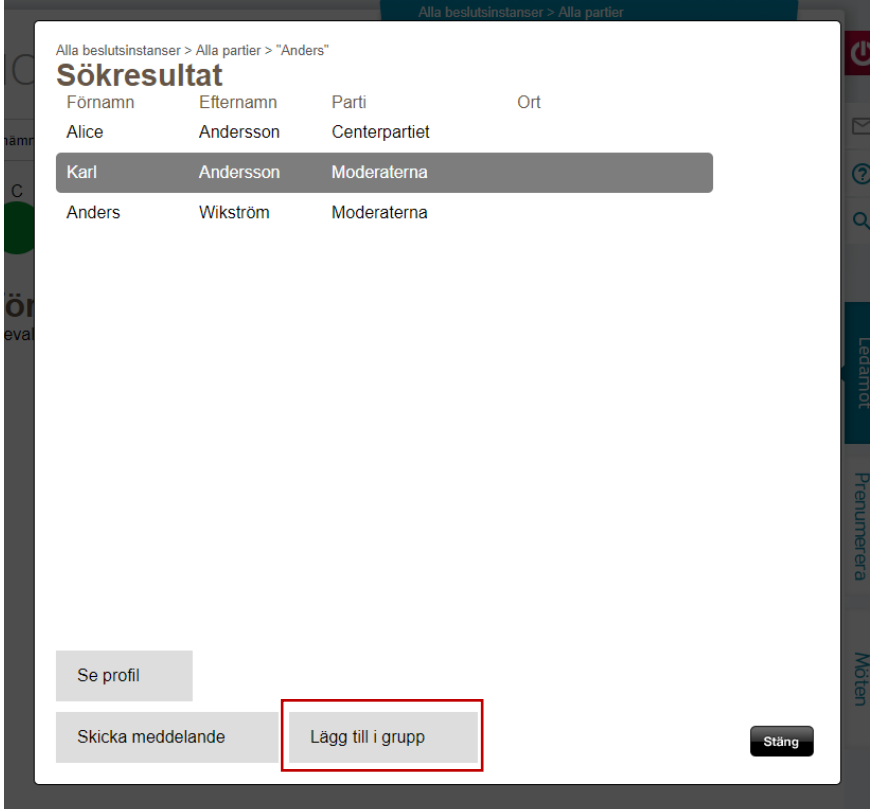

Nu får du upp möjligheten att lägga till personen till en helt ny grupp eller att lägga till den i en befintlig grupp.

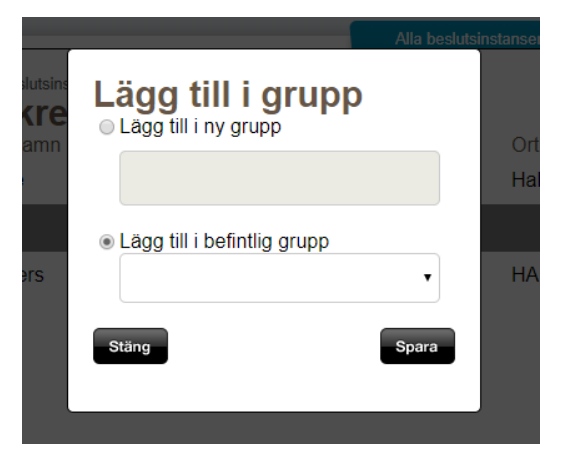

Alternativ 2: Om du vet vilken instans den person du vill lägga till, tillhör så väljer du den instansen i rullistan direkt på startsidan på fliken *Ledamot*. Du markerar personen och väljer sedan lägg till i grupp. Du får då upp en likadan ruta som den ovan.

Du kan ha flera olika grupper och du får möjlighet att själv namnge grupper då du skapar dem.

När du skapar eller redigerar en kommentar har du möjlighet att välja med vilken grupp du vill dela din kommentar.

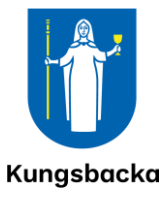

### <span id="page-21-0"></span>6 Vanliga frågor och svar

- **1. Om jag behöver support med Ciceron Assistent vem vänder jag mig till?** Om du behöver hjälp med själva hanteringen av Ciceron Assistent vänder du dig till din nämnd- eller kommunsekreterare.
- **2. Om jag behöver support på min iPad vem vänder jag mig till?** Telesupporten *(via Service direkt)*, anknytning 0300-83 44 44. Service direkts öppettider: Måndag kl. 07–18 Tisdag–torsdag kl. 07–17 Fredag kl. 07–15 Uppge direkt när du presenterar dig att du är förtroendevald i Kungsbacka kommun samt i vilken nämnd. Det underlättar supportprocessen.
- **3. Kan jag läsa handlingarna i Ciceron Assistent utan att vara uppkopplad mot ett nätverk?**

Nej, du behöver vara uppkopplad mot ett närverk.

**4. Om jag skriver anteckningar i handlingarna i Ciceron Assistent – var sparas de?** Anteckningarna sparas i möteshandlingarna på din sida i Assistenten. Det är enbart du själv som kan se dina anteckningar, om du aktivt inte själv valt att dela dem med någon annan.

## **5. Hur länge sparas mina anteckningar i Ciceron Assistent?**

Anteckningarna sparas permanent om du inte väljer att ta bort dem.

**6. Hur läser jag handlingar i Ciceron Assistent som är sekretessbelagda?**

När du vill läsa sekretessbelagda handlingar så måste du identifiera dig med hjälp av två av varandra oberoende identifieringsmetoder, så kallad tvåfaktorsinloggning. Sekretessbelagda handlingar tas bort ur Assistenten direkt efter sammanträdet.

#### **7. Vad innebär två-faktorsinloggning?**

Två-faktorsinloggning innebär att du behöver identifiera dig med hjälp av två av varandra oberoende identifieringsmetoder. Den första faktorn är när du loggar in i Assistenten med ditt användarnamn och lösenkod. Den andra faktorn krävs endast när du ska läsa sekretessbelagda handlingar som finns på ett möte. Då loggar du in en gång per möte med en andra faktor i form av mobilt BankID.

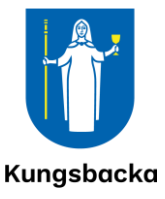

- **8. Kommer min iPad att behöva laddas oftare nu på grund av Ciceron Assistent?** Nej.
- **9. Kan jag läsa handlingarna i Ciceron Assistent på andra enheter än min iPad?** Ja. Ciceron Assistent är en webbaserad tjänst som du kan öppna i vilken enhet som helst som har en webbläsare. Du kan således läsa dina handlingar på en dator, läsplatta (annan än iPad) eller i en smartphone. Adressen är [https://ciceronassistent.kungsbacka.se/.](https://ciceronassistent.kungsbacka.se/)

#### **10. Hur fungerar det med att skicka kommentarer till andra i Ciceron Assistent?**

Om du vill skicka kommentarer till andra användare måste du först skapa en grupp med deltagare. När gruppen är skapad kan du skriva kommentarer som ni delar med varandra.

**11. Om det sker en förändring i utskickade handlingar i Ciceron Assistent – hur får jag veta detta?**

Om det sker en förändring får du ett mail. När du går in på mötet i Ciceron Assistent ser du vilka mötespunkter och handlingar som är uppdaterade genom att dessa är markerade med gul färg.